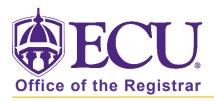

## How do I perform a What-If Audit?

## What is a What-if Audit

The What-If facture allows you to run a what-if scenario to see how your existing course work would apply to a new major/concentration/minor/catalog year.

## Running a What-if Audit

- 1. Go to your Degree Works audit.
- 2. Click the What-If link above the Degree Progress block.

| Academic            | What-If | Financial Aid | Athletic Eligibility                    |                     | View historic audit<br>10/29/2022 at 2:48 PM UG/BS |
|---------------------|---------|---------------|-----------------------------------------|---------------------|----------------------------------------------------|
| Format<br>Student V | iew     | ~             | Degree progress<br>Overall GPA<br>4.000 | In-progress classes | Preregistered classes     PROCESS                  |

3. Complete the Program fields using the Catalog-year, Degree, and Level pull-down menus.

| What-If Analysis            |                       |                                           |   |                          | ^ |
|-----------------------------|-----------------------|-------------------------------------------|---|--------------------------|---|
| 🔲 Use current curriculum 🕓  | 2 In-progress classes | Preregistered classes                     |   |                          |   |
| Program                     |                       |                                           |   |                          |   |
| Catalog year *<br>2020-2021 | ~                     | Degree *<br>BS in Business Administration | ~ | Level *<br>Undergraduate | ~ |
| Areas of study              |                       |                                           |   |                          |   |
| Major *                     | ~                     | Minor                                     | ~ | Concentration            | ~ |

4. Complete the Area of study fields using the Major, Minor, and Concentration pull-down menus.

| What-If Analys              | is                         |                           |                      |       |                                       | ^ |
|-----------------------------|----------------------------|---------------------------|----------------------|-------|---------------------------------------|---|
| Use current curri           | culum 🗹 In-progress classe | s 🗹 Preregistered         | classes              |       |                                       |   |
| Program                     |                            |                           |                      |       |                                       |   |
| Catalog year *<br>2020-2021 | ~                          | Degree *<br>BS in Busines | ss Administration    | ~     | Level *<br>Undergraduate              | ~ |
| Areas of study              |                            |                           |                      |       |                                       |   |
| Major *                     | ~                          | Minor                     |                      | ~     | Concentration                         | ~ |
|                             | Office of the Reg          | zistrar 🔶                 | East Carolina Univer | rsity | <ul> <li>revised 5/20/2023</li> </ul> |   |

- 5. A second major can be added using the Additional Area of study. This can only be used if the second major is under the same Degree (BA, BS, BSBA, etc.) as the previous degree enter in the Program section.
  - a. Click the collapse toggle to open the Additional area of study.

| Additional areas of study | ~ |
|---------------------------|---|
|---------------------------|---|

b. Click the + button

| Additional areas of study |   | ^ |
|---------------------------|---|---|
|                           | + |   |

c. Enter the Degree (must match degree entered above), Major, Minor (if applicable), and Concentration (if applicable).

| Additional areas of study  |   |                        |         | ^      |
|----------------------------|---|------------------------|---------|--------|
| Degree<br>Bachelor of Arts | ~ | Major<br>Art Education | ✓ Minor | ~      |
| Concentration              | ~ |                        |         |        |
|                            |   |                        |         | CANCEL |

- d. Click Add.
- 6. Click Process to run the What-If audit.

| Degree: Bachelor of Arts    | Major: Art Education |        | × |
|-----------------------------|----------------------|--------|---|
|                             |                      | +      |   |
|                             |                      |        |   |
|                             |                      |        |   |
| ire classes                 |                      |        |   |
| <b>ire classes</b><br>bject |                      | Number |   |
|                             |                      | Number |   |

7. The What-If audit is displayed.

| What-If Analysis                                                                                                  |                                                         | ~              |
|----------------------------------------------------------------------------------------------------|---------------------------------------------------------|----------------|
| Format<br>Student View                                                                                            | Degree progress<br>Overall GPA<br>4.000<br>Requirements |                |
| Audit date 10/29/2022 10:13 PM<br>Diagnostics Student data Delete audit                                           |                                                         | Collapse all 🔨 |
| Degree in Bachelor of Ar<br>Credits required: 120 Credits applied: 6<br>You have 14 in progress or pre-registered | Catalog year: 2020-2021                                 | ^              |

8. The selected What-if Items can be viewed and updated by clicking the toggle button to open the What-If Analysis block.

| What-If Analysis |
|------------------|
|------------------|

9. Click the Print icon at the top of the screen to print a copy of your What-If audit

| Worksheets |
|------------|
|------------|